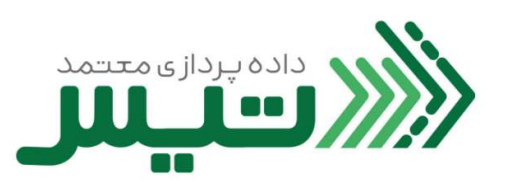

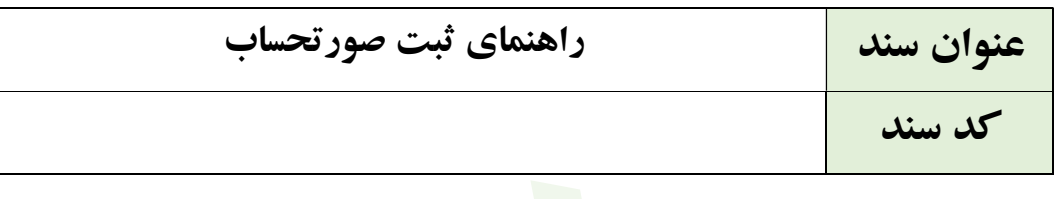

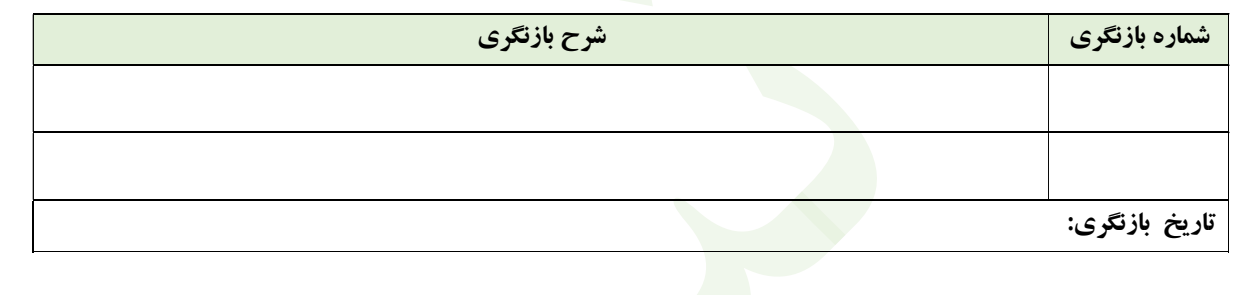

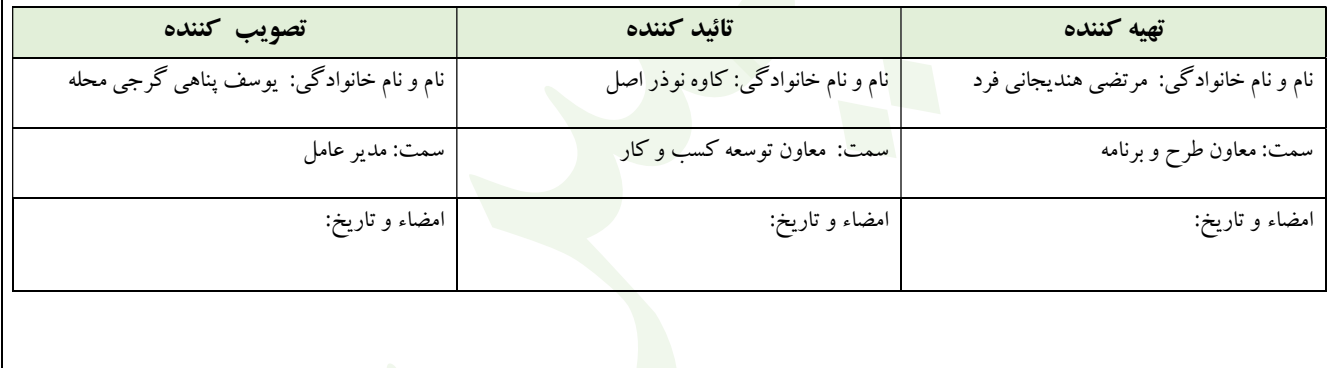

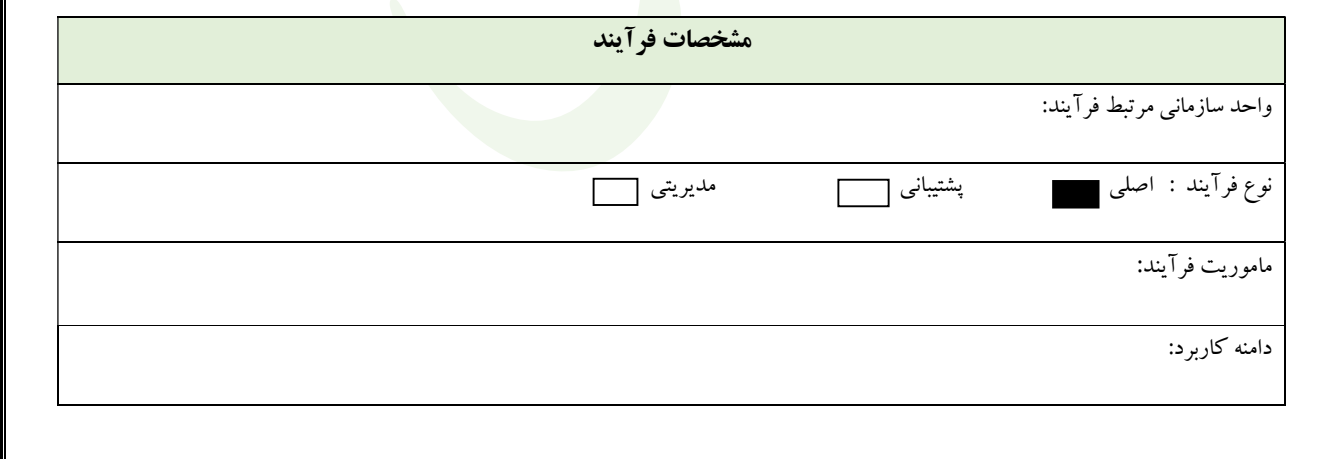

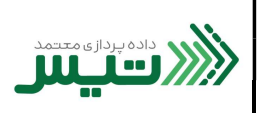

.١ براي ثبت صورتحساب، در نوار سمت راست، از قسمت فاكتورها، بر روي ثبت صورتحساب كليك كنيد و گزينه بدون اطلاعات خريدار را انتخاب كنيد .

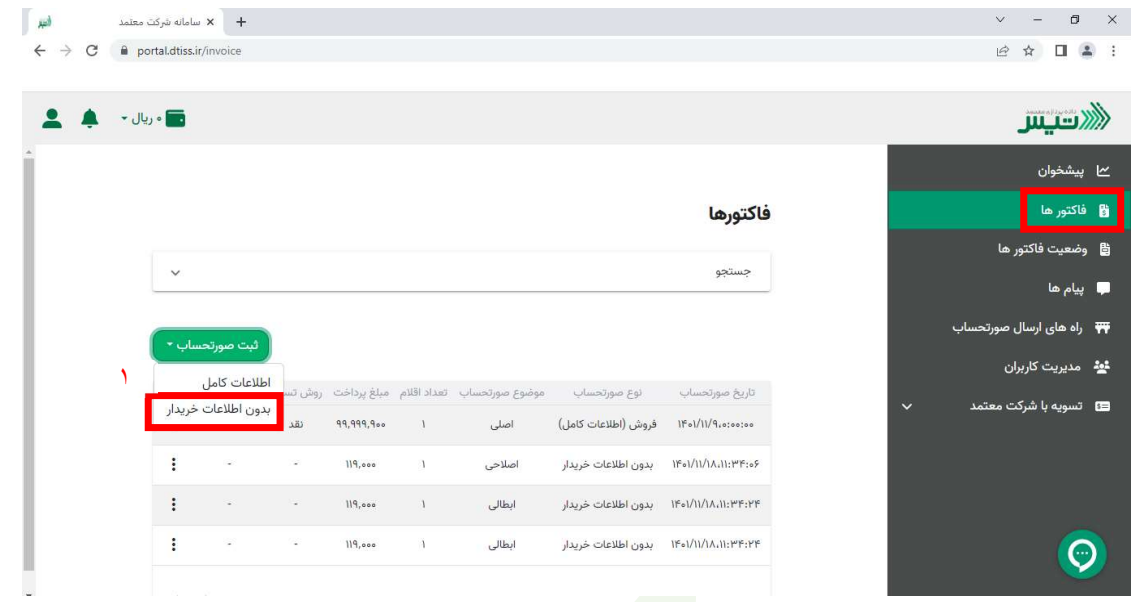

.٢ در اين بخش اطلاعات خواسته شده را كامل كنيد. (توجه كنيد، قسمت هايي كه با ستاره قرمز مشخص شده اند، فيلدهاي اجباري مي باشند و براي موفقيت در ثبت اين ركورد بايد اين فيلدهارا پركنيد.)

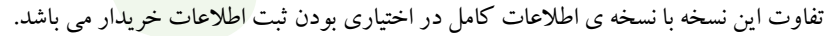

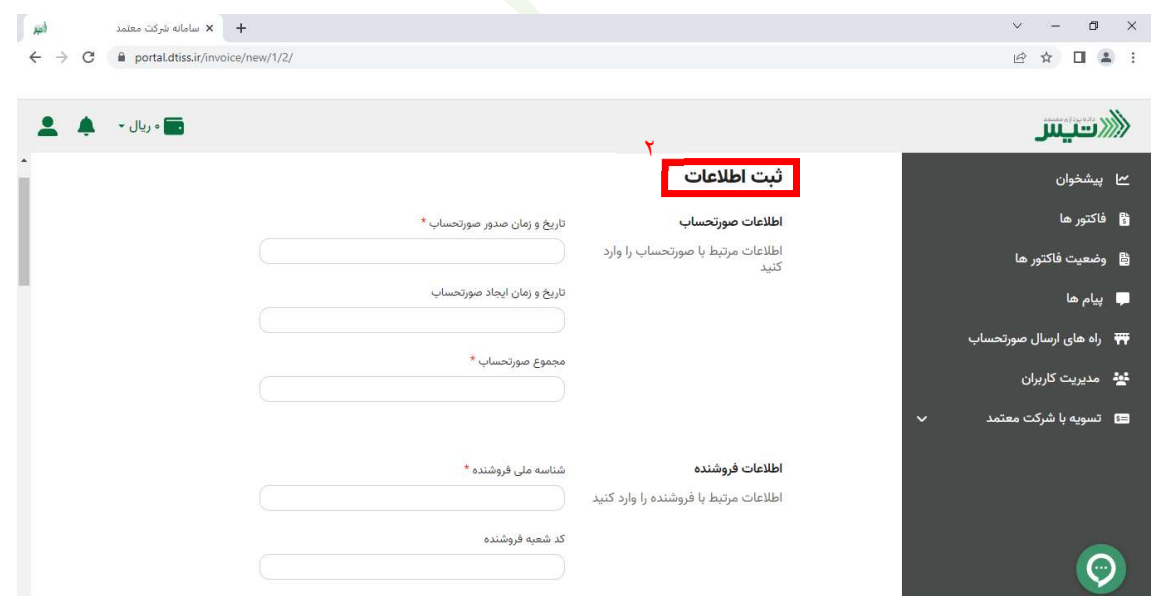

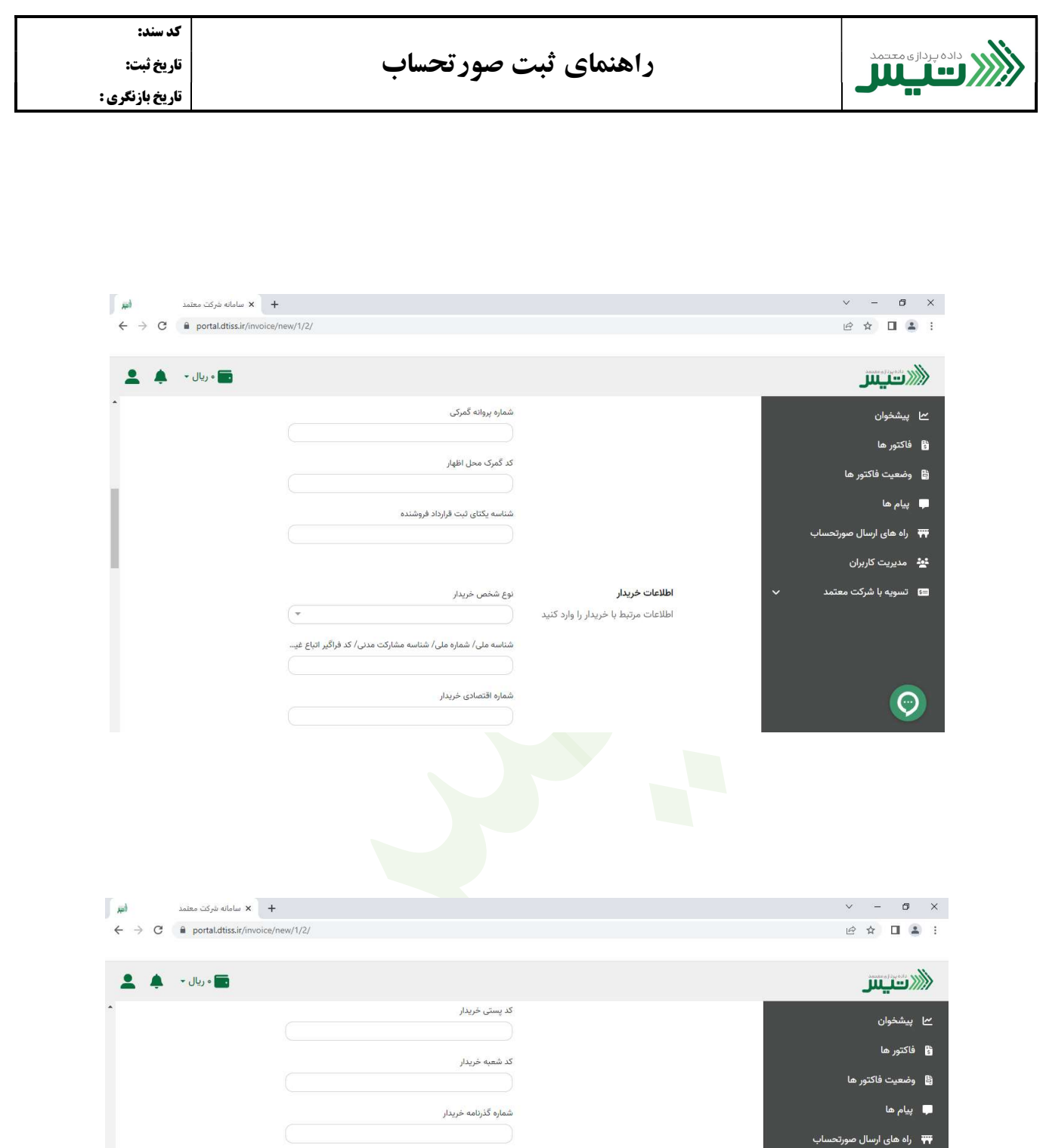

اطلاعات م<mark>ب</mark>الغ مجموع مبلغ قبل از کسر تخفیف \* ■■ تسويه با شركت معتمد اطلاعات مرتبط با مبالغ را وارد كنيد مجموع تخفيفات \* 

**ئیٹ** مدیریت کاربران

 $\bigcirc$ 

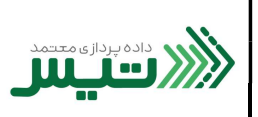

كد سند:

.٣ در انتهاي صفحه، دو بخش افزودن كالا/خدمات وافزودن اطلاعات پرداخت را تكميل كنيد.

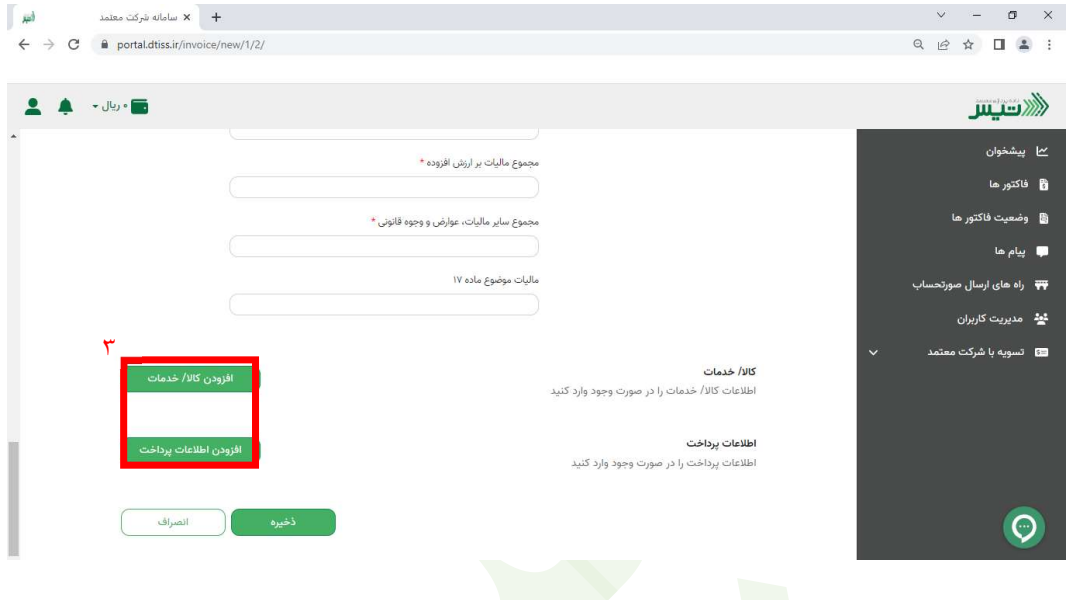

.٤ در بخش افزودن كالا/خدمات، اطلاعات خواسته شده را كامل كنيد. (توجه فرماييد، قسمت هايي كه با ستاره قرمز مشخص شده اند، فيلدهاي اجباري مي باشند و براي موفقيت در ثبت اين ركورد بايد اين فيلدهارا پركنيد.)

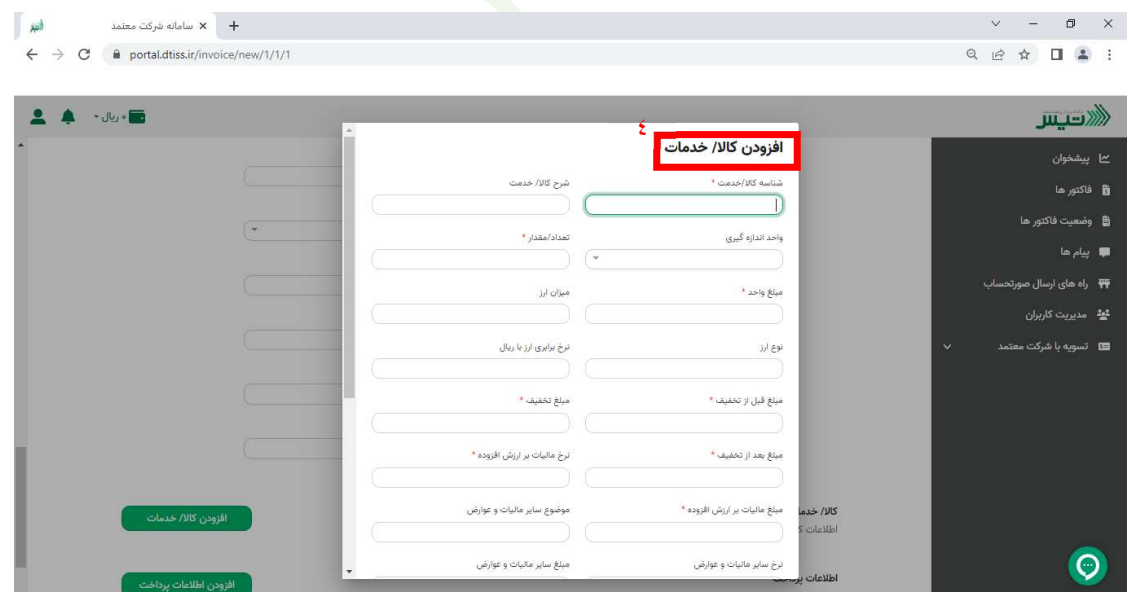

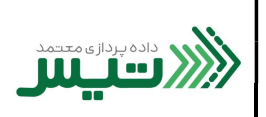

.٥ در نهايت روي گزينه ثبت كليك نماييد تا ركورد شما ثبت شود.

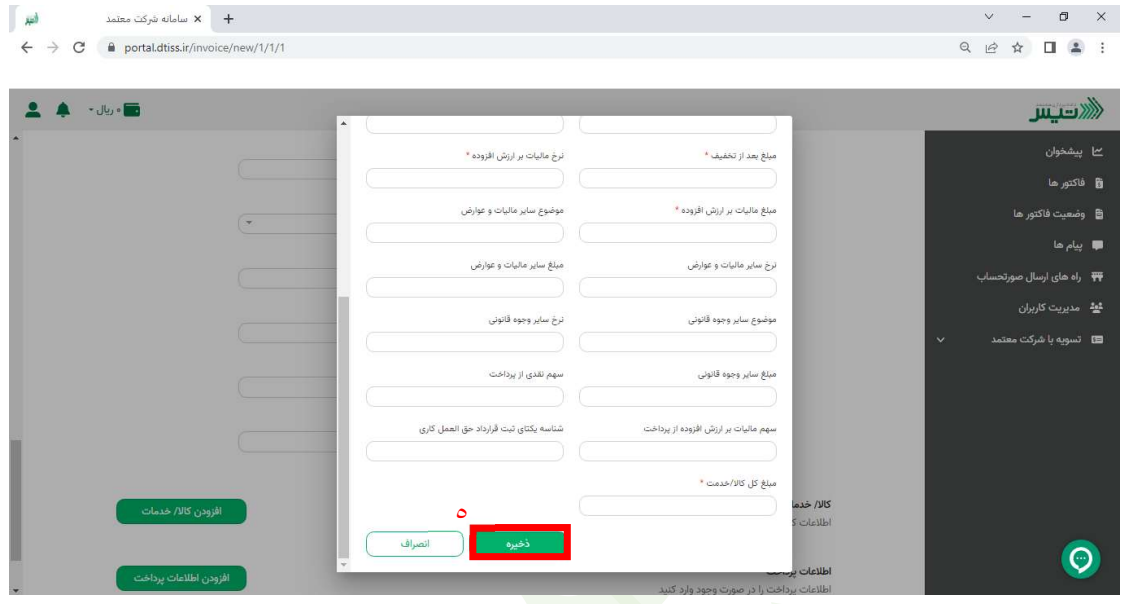

.٦ بعد از اتمام مرحله قبل، روي افزودن اطلاعات پرداخت كليك كنيد و فيلدهارا تكميل نماييد. ( توجه داشته باشيد كه در اين بخش، هيچ فيلدى با علامت قرمز مشخص نشده و تكميل هيچ فيلد<mark>ي اجباري نيست</mark>، ولي براي ثبت ركورد خود، حتما بايد روي گزينه ثبت كليك كنيد.)

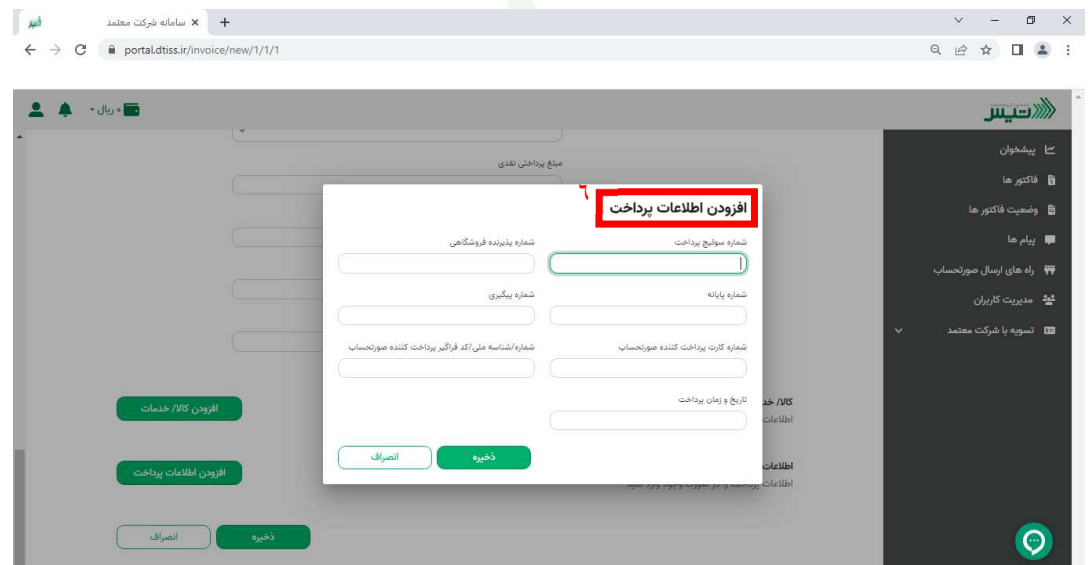

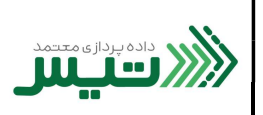

.٧ پس از تكميل تمامي مراحل فوق، روي گزينه ذخيره كليك كنيد تا ركوردشما ايجاد شود.

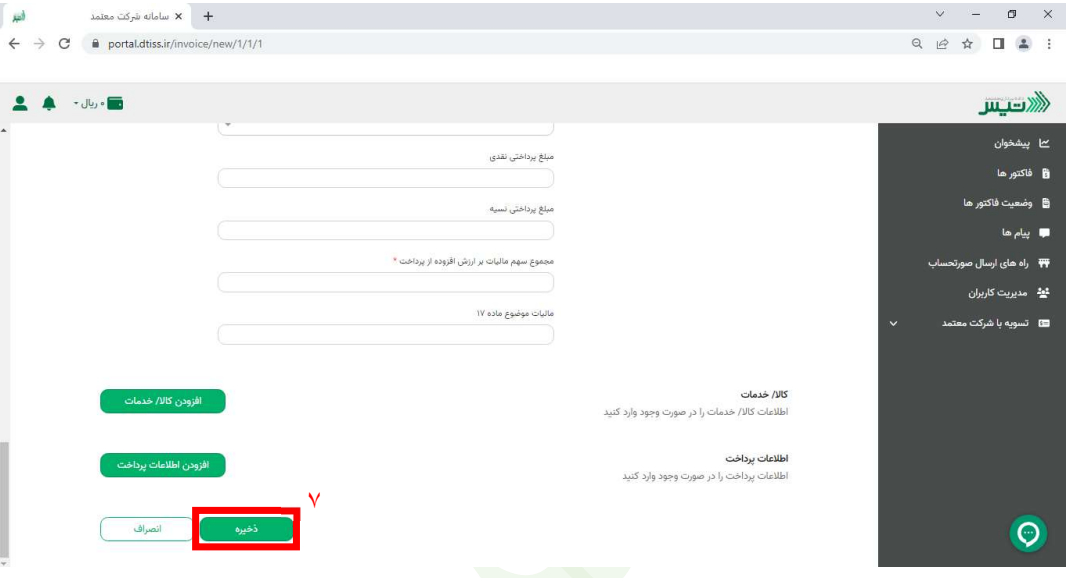

.٨ پس از ايجاد ركورد، شما مي توانيد، در قسمت وضعيت فاكتورها، تاييد شدن يا رد شدن صورتحساب از طرف سامانه موديان را مشاهده نماييد. در اين قسمت، نماد قرمز در كنار فاكتورها، نشان دهنده ي تايي<mark>د نش</mark>دن و رد شدن فاكتور، و نماد سبز نشان دهنده ي تاييد شدن فاكتور مي باشد. هم چنين براي مشاهده ي دليل رد شدن فاكتور و جزييات، مي توانيد روي مشاهده جزييات كليك كنيد و جهت اصلاح اقدام نماييد.

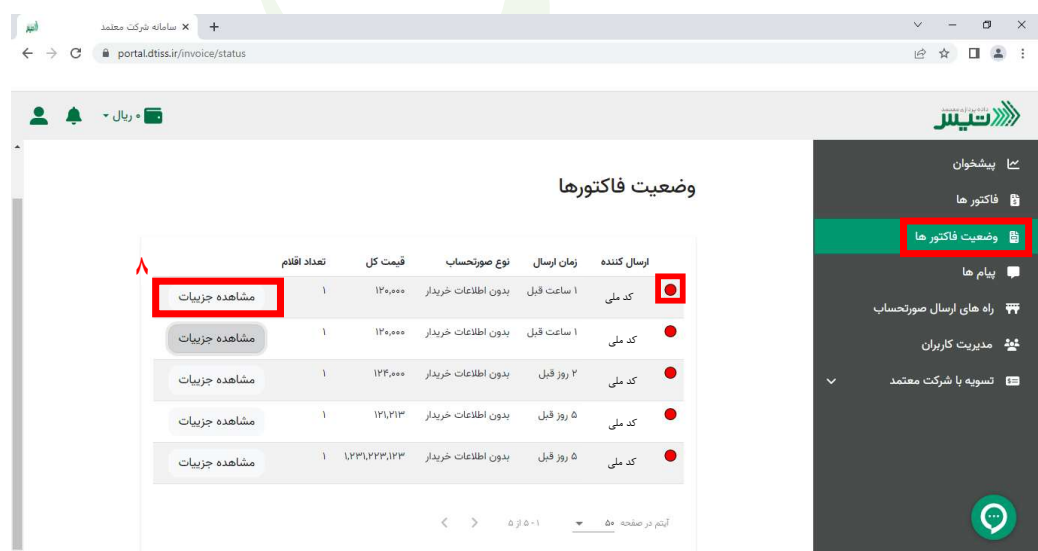

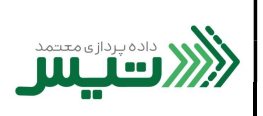

كد سند:

.٩ شما همچنين قادر خواهيد بود از نوار سمت راست، قسمت فاكتورها، فاكتورهاي خود را با جزييات مشاهده نماييد.

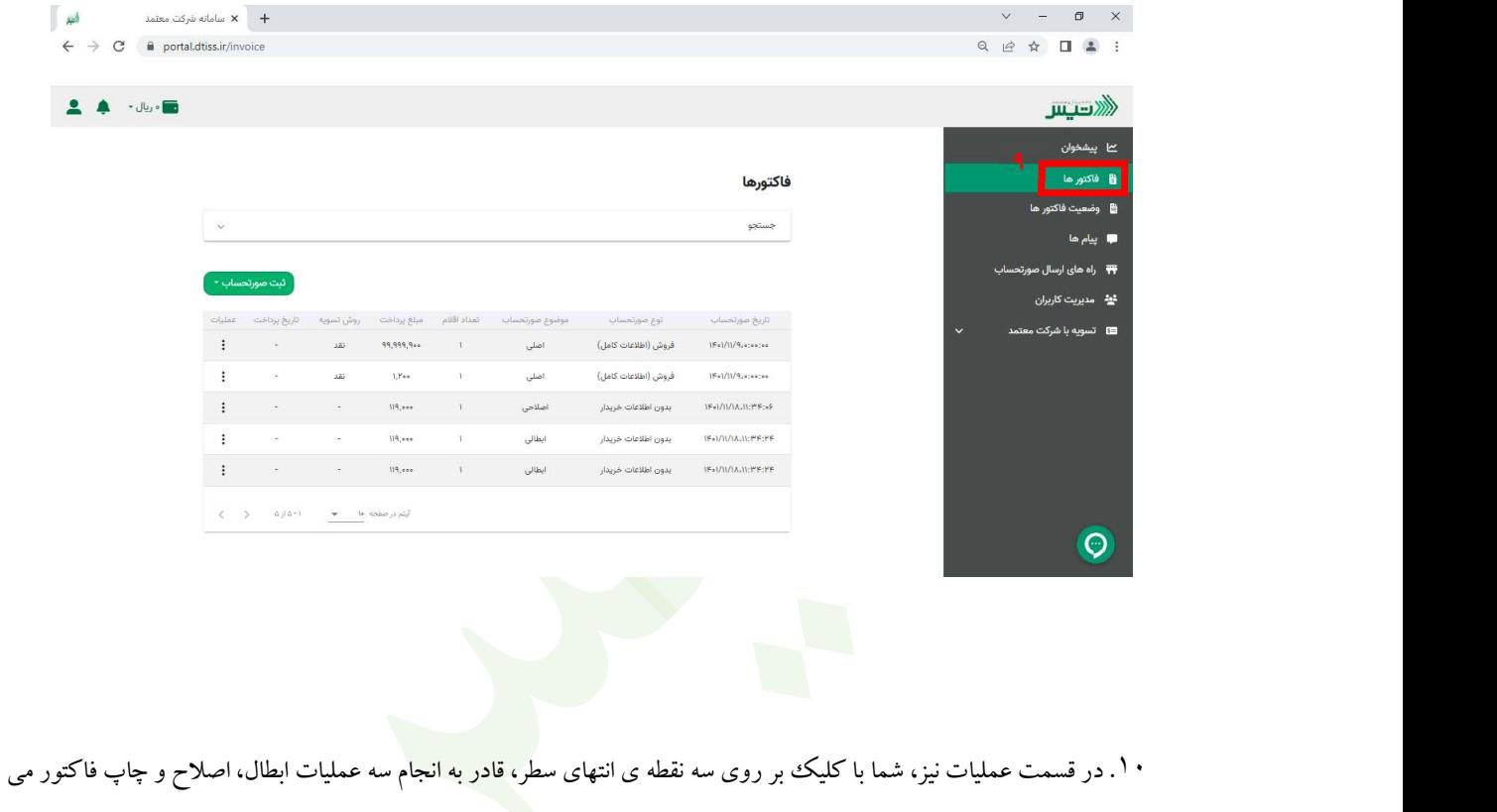

- - باشيد.

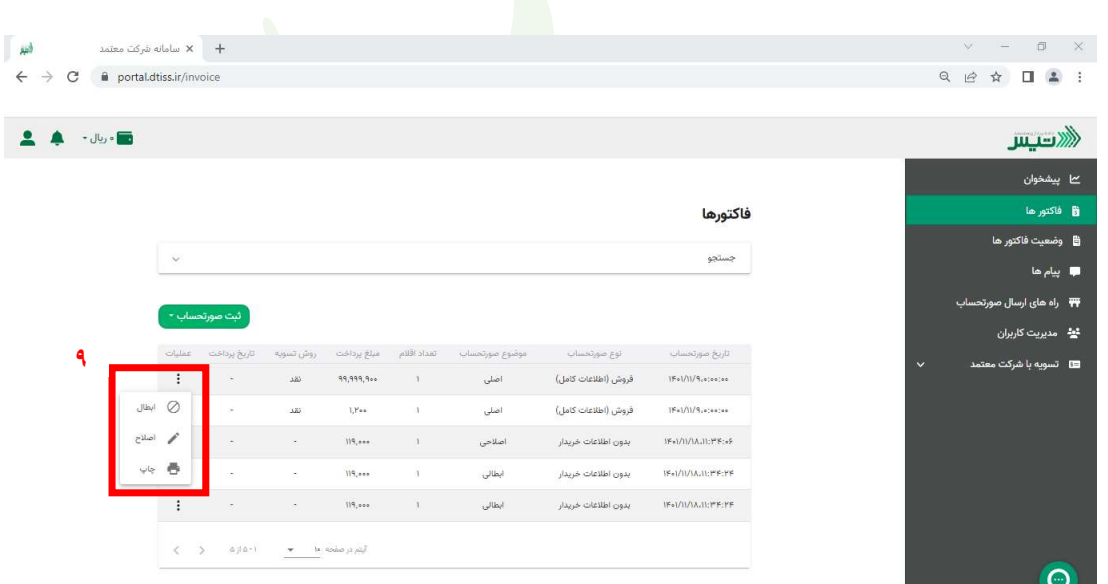